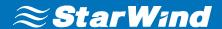

# **StarWind Virtual Storage Appliance**

Installation Guide with Hyper-V

JANUARY 2017

**TECHNICAL PAPER** 

V1.0

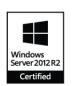

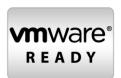

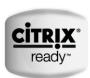

#### **Trademarks**

"StarWind", "StarWind Software" and the StarWind and the StarWind Software logos are registered trademarks of StarWind Software. "StarWind LSFS" is a trademark of StarWind Software which may be registered in some jurisdictions. All other trademarks are owned by their respective owners.

## **Changes**

The material in this document is for information only and is subject to change without notice. While reasonable efforts have been made in the preparation of this document to assure its accuracy, StarWind Software assumes no liability resulting from errors or omissions in this document, or from the use of the information contained herein. StarWind Software reserves the right to make changes in the product design without reservation and without notification to its users.

## **Technical Support and Services**

If you have questions about installing or using this software, check this and other documents first - you will find answers to most of your questions on the <u>Technical Papers</u> webpage or in <u>StarWind Forum</u>. If you need further assistance, please <u>contact us</u>.

## Copyright ©2009-2017 StarWind Software Inc.

No part of this publication may be reproduced, stored in a retrieval system, or transmitted in any form or by any means, electronic, mechanical, photocopying, recording or otherwise, without the prior written consent of StarWind Software.

#### In 2016, Gartner named StarWind "Cool Vendor for Compute Platforms".

Gartner does not endorse any vendor, product or service depicted in its research publications, and does not advise technology users to select only those vendors with the highest ratings or other designation. Gartner research publications consist of the opinions of Gartner's research organization and should not be construed as statements of fact. Gartner disclaims all warranties, expressed or implied, with respect to this research, including any warranties of merchantability or fitness for a particular purpose.

#### **About StarWind**

StarWind is a pioneer in storage virtualization and a company that participated in the development of this technology from its earliest days. Now the company is among the leading vendors of software and hardware hyper-converged solutions. The company's core product is the years-proven StarWind Virtual SAN, which allows SMB and ROBO to benefit from cost-efficient hyperconverged IT infrastructure. Having earned a reputation of reliability, StarWind created a hardware product line and is actively tapping into hyperconverged and storage appliances market. In 2016, Gartner named StarWind "Cool Vendor for Compute Platforms" following the success and popularity of StarWind HyperConverged Appliance. StarWind partners with world-known companies: Microsoft, VMware, Veeam, Intel, Dell, Mellanox, Citrix, Western Digital, etc.

# **Contents**

| Introduction                 | ∠ |
|------------------------------|---|
| Components                   |   |
| Virtual Machine requirements |   |
| Deployment quick steps       |   |
| Contacts                     |   |

## Introduction

This document describes the deployment and configuration process of the StarWind Virtual Storage Appliance with Hyper-V.

StarWind Linux-based VSA is a good opportunity for users who don't want to change their current infrastructure to quickly deploy StarWind to test features and functionality. Right now we are releasing the new Linux version, compatible with all industry-standard hypervisors: Microsoft Hyper-V, VMware ESXi, Xen and KVM. It includes Web Management Console, so you can use any convenient HTML5-capable browser to check and configure your infrastructure.

Additionally, StarWind Virtual Storage Appliance incorporates StarWind vCenter plugin in order to make it even more convenient for VMware users. StarWind VSA is easy in deployment and management – a typical Linux administrator will easily install and maintain it.

A full set of up-to-date technical documentation can always be found here, or by pressing the Help button in the StarWind Management Console.

For any technical inquiries please visit our <u>online community</u>, <u>Frequently Asked Questions</u> page, or use the <u>support form</u> to contact our technical support department.

## **Components**

StarWind Virtual Storage Appliance

Linux virtual machine with StarWind Virtual SAN installed.

# **Virtual Machine requirements**

StarWind Virtual Storage Appliance VM requires having at least 4 virtual processors with 2 GHz reserved, at least 4 GB of RAM, 3 NIC ports dedicated as separate vSwitches for management, StarWind synchronization and iSCSI traffic to ensure the proper functioning of VSA.

# **Deployment quick steps**

- 1. Download zip archieve that contains <u>StarWind Virtual Storage Appliance for Hyper-V</u>.
- 2. Extract virtual machine files.
- 3. Create New VM using Hyper-V manager.

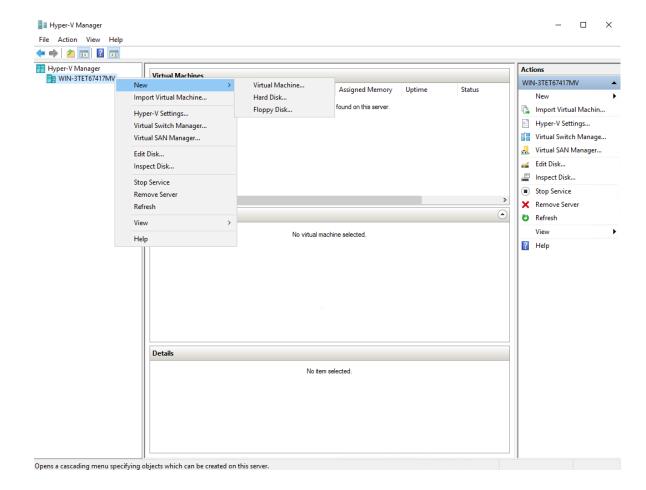

6

4. Click **Next** on the first page of the wizard.

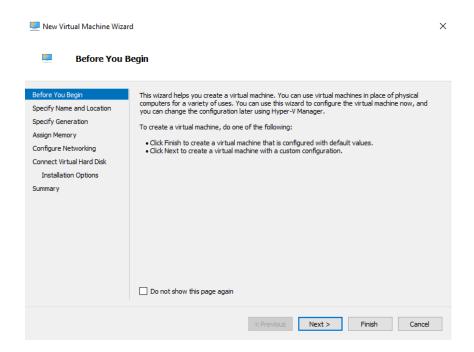

5. Specify Name and Location of the VM and click Next.

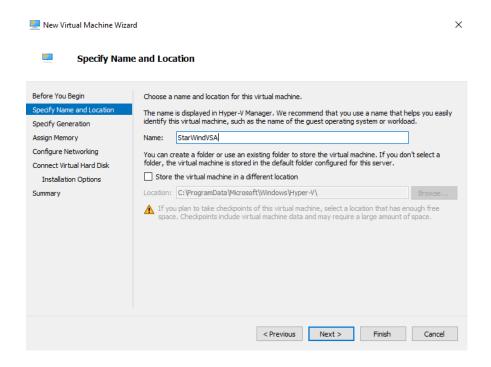

6. Choose **Generation 1** and click **Next**.

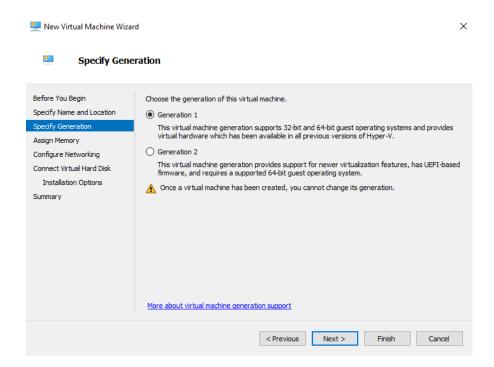

7. Specify the amount of RAM. We recommend to provision at least 4 GB. Click **Next**.

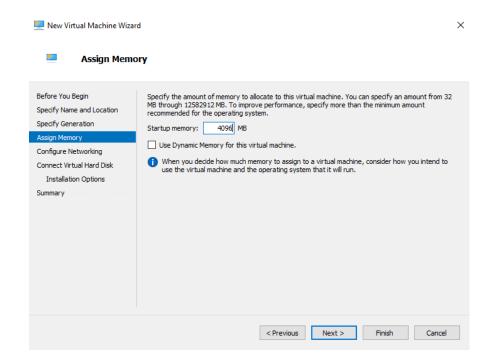

8. Select Management network and click Next.

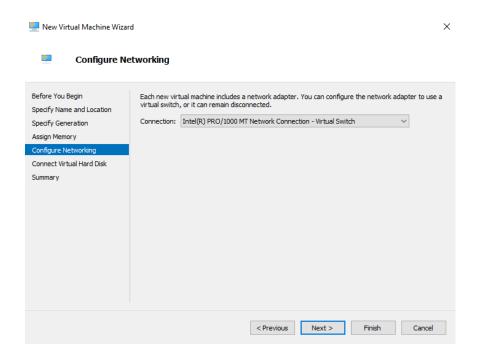

Select Use an existing virtual hard disk and specify the path to the StarWind VSA VHDX file. Click Next.

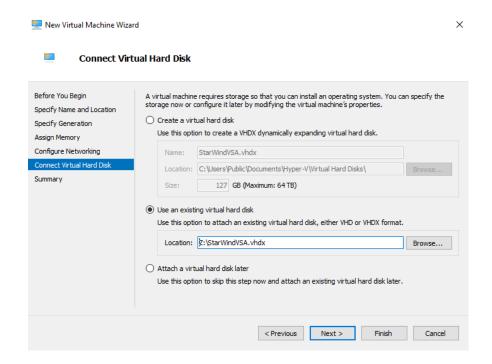

10. StarWind VSA VM has been successfully created. Click Finish.

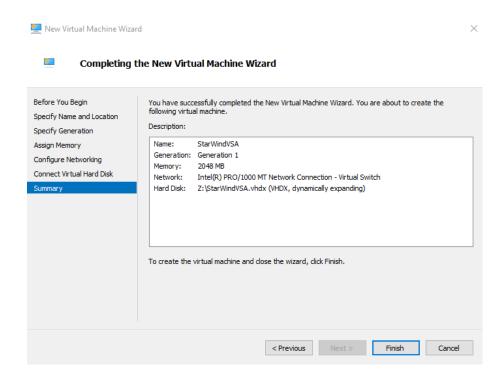

11. Right click on previously created VM and open Settings from the dropdown menu.

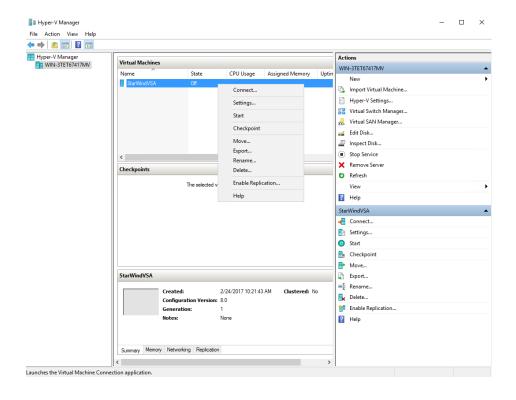

12. Click Add Hardware and select Network Adapter. Click Add.

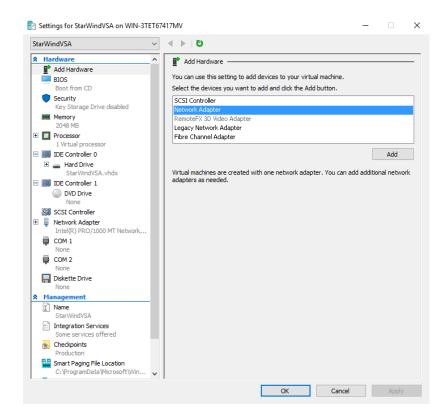

Add Network adapters for iSCSI and Synchronization purposes.

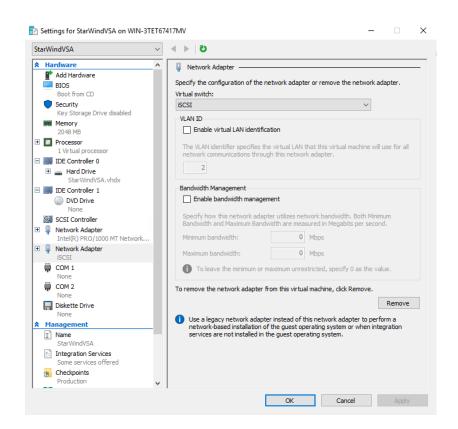

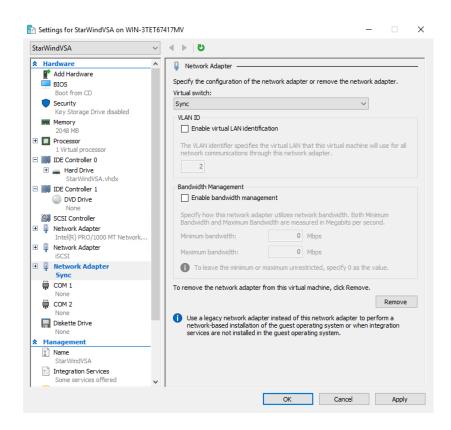

13. Click on SCSI controller in Settings window and add new Hard Drive via clicking on Add button.

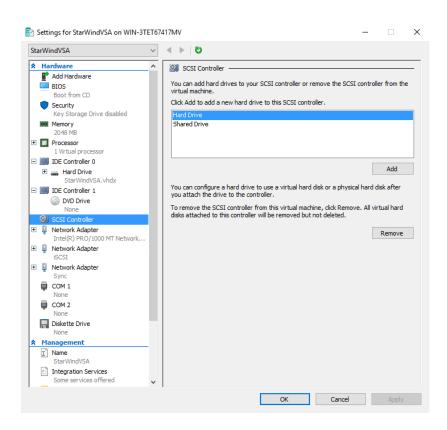

## Click New.

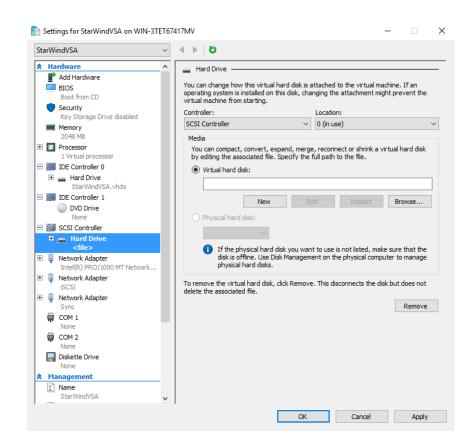

Click Next on the first page of the wizard.

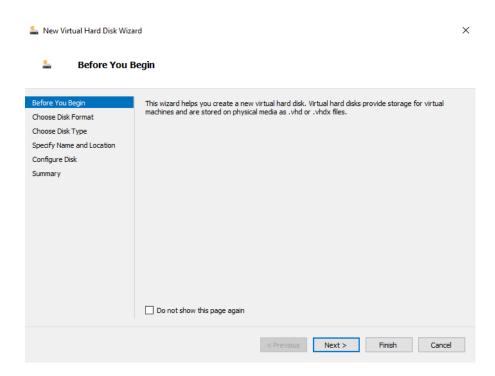

## Choose VHDX format of the Virtual Disk and click Next.

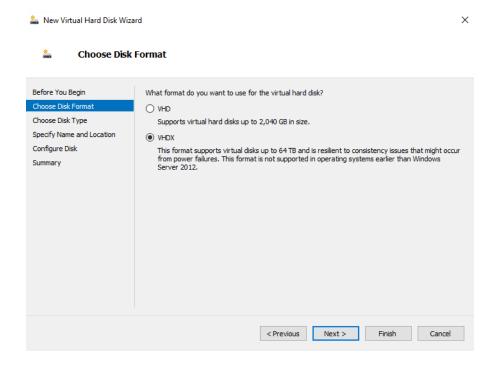

Choose Virtual Hard Disk Type. Click **Next**. **Note** that disk size has to be **Fixed**.

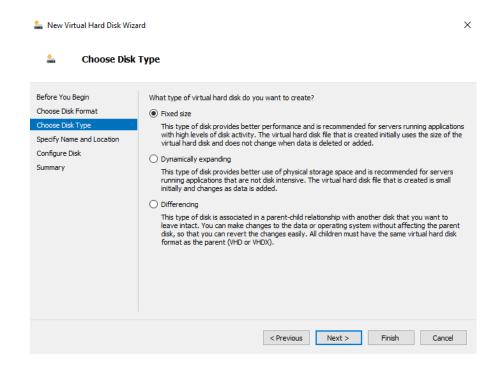

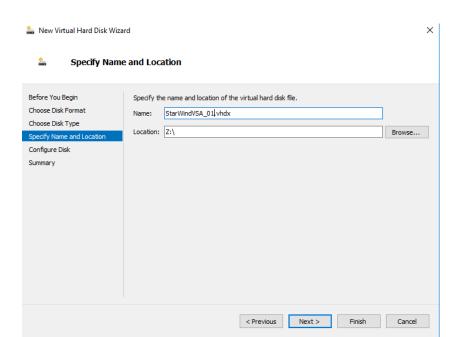

Specify the Name and Location of the Virtual Hard Disk and click Next.

Choose Create blank disk option. Specify the size of the Virtual Hard Disk.

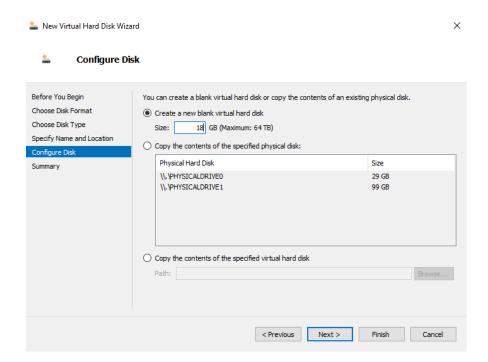

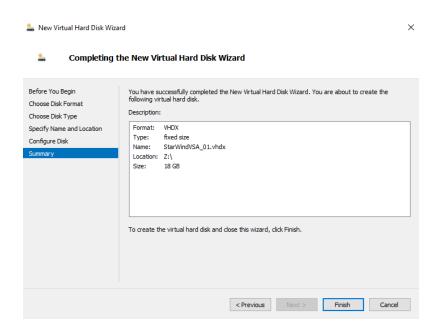

Complete the process by clicking the **Finish** button.

14. In the Settings window go to Processor menu and change the Number of Virtual Processors. Note that it is recommended to assign 4 Virtual Processors for StarWind Linux VSA.

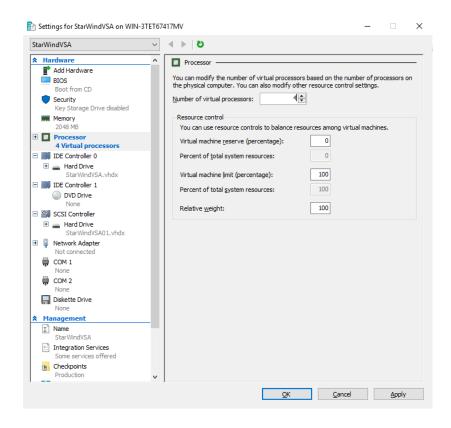

- 15. By default, StarWind VSA virtual machine will receive IP address automatically via DHCP. It is recommended to create a DHCP reservation and set a static IP address for this VM. In order to access StarWind VSA from the local network, the virtual machine must have access to the network. In case you do not have a DHCP server, you can connect to the VM using VMware console and configure static IP address manually.
- **16.** Now open web browser and enter the IP address of the VM.

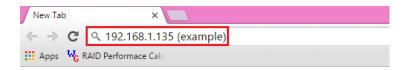

17. Log into StarWind Virtual Storage Appliance using default credentials:

Username: **starwind** Password: **starwind** 

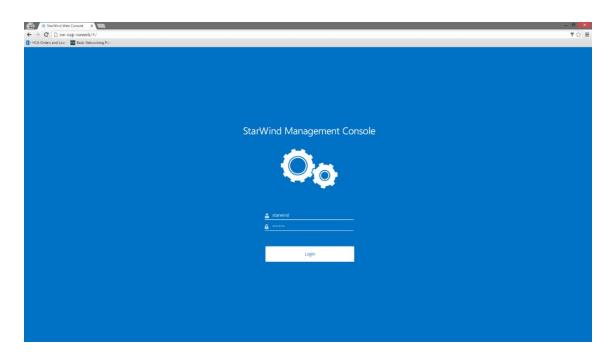

18. After successful login, press **ALT+CTRL+SHIFT** combination.

19. Navigate to **Settings** menu using pop-up sidebar:

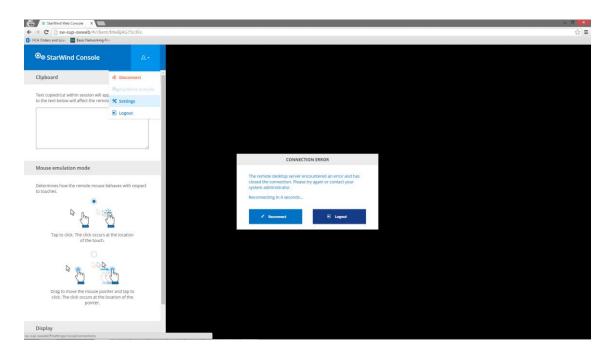

**20.** For security reasons, please, change the default password using the corresponding option and press **Update Password** button:

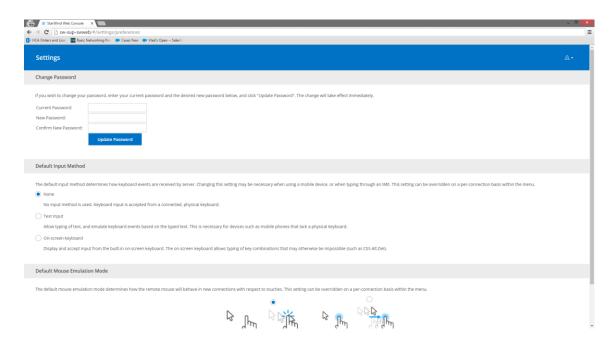

21. Connect to StarWind VSA via IP assigned to VM by DHCP.

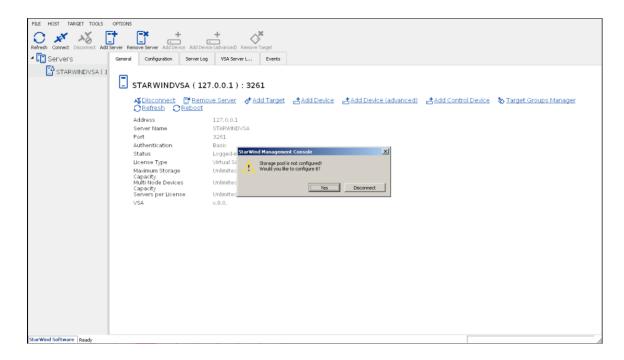

Press X in the opened window.

22. Browse to Configuration tab and click VSA Storage

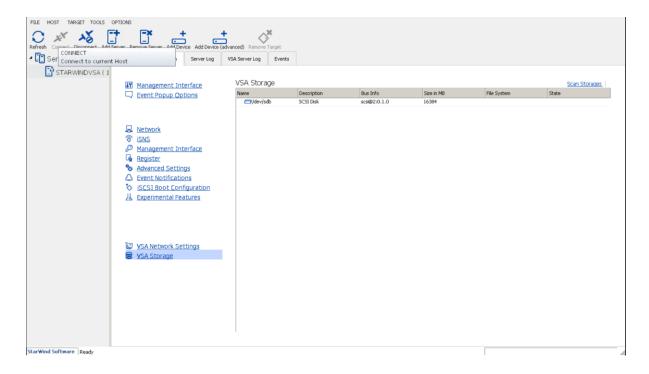

23. Click Scan Storages and you will see the recently attached Virtual Disk. Click Create Volume.

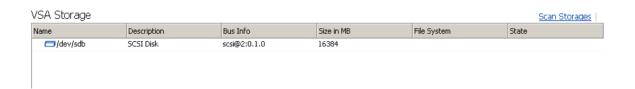

Once the process is finished, you will see the created volume.

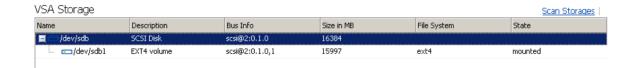

Default storage pool will be selected automatically. Click Advanced settings.

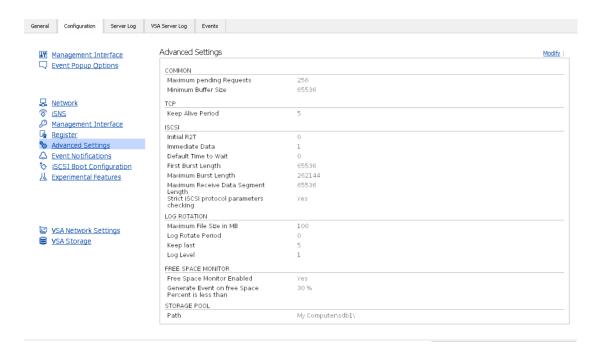

24. Click VSA Network Settings. Configure NICs for Management, iSCSI and Synchronization purposes.

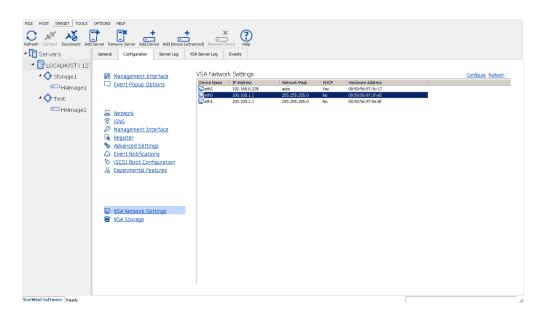

25. Click Configure and assign configuration needed for each NIC.

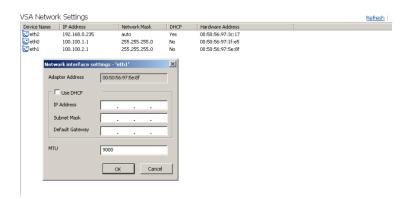

**26.** Preconfiguration process is finished. You can now create StarWind devices and work with them.

For more information on how to work with StarWind devices, follow the link below: <a href="https://www.starwindsoftware.com/resource-library?type=tp">https://www.starwindsoftware.com/resource-library?type=tp</a>

You can find more information about deploying StarWind HyperConverged scenarios here:

https://www.starwindsoftware.com/starwind-virtual-san-hyper-converged-2-nodes-scenario-2-nodes-with-hyper-v-cluster

https://www.starwindsoftware.com/starwind-virtual-san-hyper-converged-2-node-cluster-vmware-vsphere

## **Contacts**

| US Headquarters                  | EMEA and APAC                                                                                                    |
|----------------------------------|----------------------------------------------------------------------------------------------------|
| 1-617-449-7717<br>1-617-507-5845 | +44 20 3769 1857 (UK) +49 302 1788 849 (Germany) +33 097 7197 857 (France) +7 495 975 94 39 (Russian Federation and CIS) |

Customer Support Portal: <a href="https://www.starwind.com/support">https://www.starwind.com/support</a>

Support Forum: <a href="https://www.starwind.com/forums">https://www.starwind.com/forums</a>

Sales: <u>sales@starwind.com</u>

General Information: <a href="mailto:info@starwind.com">info@starwind.com</a>

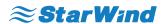

**StarWind Software, Inc.** 35 Village Rd., Suite 100, Middleton, MA 01949 USA <u>www.starwind.com</u> ©2017, StarWind Software Inc. All rights reserved.